| Classification | System and Application FAQ on WinCE PAC |         |       |      |            | No.  | 2-024-00 |
|----------------|-----------------------------------------|---------|-------|------|------------|------|----------|
| Author         | Eric_Shiu                               | Version | 1.0.0 | Date | 2018/04/27 | Page | 1/2      |

## **How to Save the LCD Backlight Settings**

| Appli | ies to:  |              |                     |
|-------|----------|--------------|---------------------|
|       | Platform | OS Version   | PAC Utility Version |
|       | WinPAC   | N/A          | N/A                 |
|       | ViewPAC  | All Versions | All Versions        |
|       |          |              |                     |
|       |          |              |                     |

Please perform the follow steps to configure the Backlight.

The OS allows the user to control the backlight brightness of ViewPAC touch panel and save the settings to ViewPAC.

Step 1: Run the PAC Utility and click the "General" tab.

Step 2: Click the "Backlight settings" button.

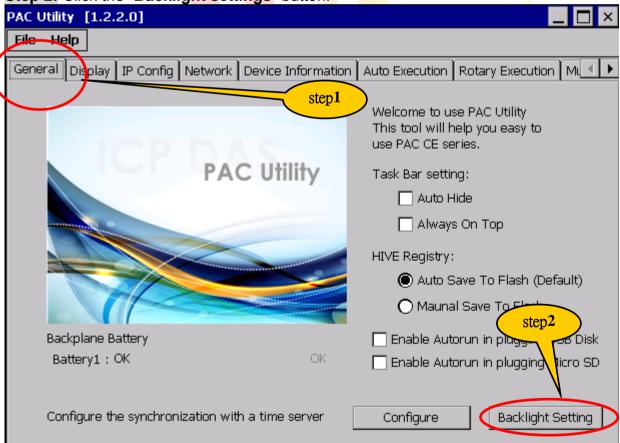

**Step 3:** Adjust the brightness to the desired level using the slider.

ICP DAS Co., Ltd. Technical document

| Classification | System and Application FAQ on WinCE PAC |         |       |      |            | No.  | 2-024-00 |
|----------------|-----------------------------------------|---------|-------|------|------------|------|----------|
| Author         | Eric_Shiu                               | Version | 1.0.0 | Date | 2018/04/27 | Page | 2/2      |

**Step 4:** Click the "Save the settings" button to save your changes.

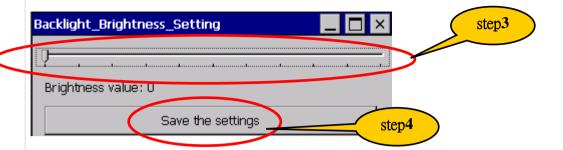

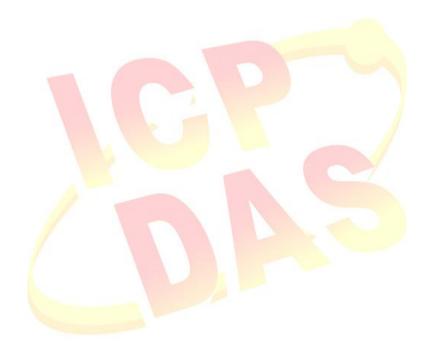